# Drukas e-pakalpojums / Printing e-service

# Nosūti datnes drukāšanai esot ceļā uz lekcijām!

Studējošajiem ir pieejams pilnīgi jauns e-pakalpojums – augšupielādē savu datni attālināti, kā arī papildini savu drukas bilanci, izmantojot bankas (Luminor, Swedbank, SEB, Citadele) starpniecību.

Šajā sadaļā "Summery" atradīsiet vispārīgu informāciju par drukas bilanci, izdrukātajām datnēm un lapu skaitu, kā arī tiks atspoguļots grafiks.

#### [blocked URL](https://www.rsu.lv/sites/default/files/imce/overall.png)

Ērti apskatiet, lejupielādējiet vai drukājiet savu transakciju vēsturi. Izmantojiet filtru, ja nepieciešams.

#### [blocked URL](https://www.rsu.lv/sites/default/files/imce/transaction%20history.PNG)

Sadaļā "Web Print" iespējams nosūtīt datnes uz drukas iekārtu, nosakot, ka vēlaties drukāt krāsainu vai melnbaltu, kā arī kopiju skaits. Lai nosūtītu datni uz drukas iekārtu, spiediet "Submit a Job".

#### [blocked URL](https://www.rsu.lv/sites/default/files/imce/print.PNG)

Šajā solī nepieciešams atzīmēt drukas iekārtu:

#### [blocked URL](https://www.rsu.lv/sites/default/files/imce/print2.PNG)

Norādiet, cik kopijas vēlaties un dodieties uz dokumentu augšupielādi.

#### [blocked URL](https://www.rsu.lv/sites/default/files/imce/print3.PNG)

Velciet datnes vai spiediet uz "Upload from computer" un augšupielādējiet tās.

#### [blocked URL](https://www.rsu.lv/sites/default/files/imce/print4.PNG)

Pēc augšupielādes fails būs ievietots rindā un Jūs varat doties pie koplietošanas printera, nopīkstināt savu ID karti un failus izprintēt

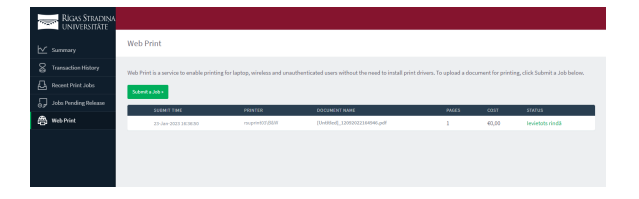

RSU Galvenajā ēkā, Dzirciema ielā 16, Drukas iekārtas varat atrast:

- G korpusā 3 drukas iekārtas un 2 publiskie kioski
- **G bibliotēkas lasītavā [1.st](http://1.st). -1 printeris, 1 kiosks**
- Bibliotēkā [2.st](http://2.st)āvā 1 drukas iekārtas
- K korpusā 1 drukas iekārta un 1 publiskais kiosks
- C korpusā 1 drukas iekārta un 1 publiskais dators

## Send files to print on the way to lecture s!

There is a completely new e-service available to students: upload your file remotely, as well as supplement your print balance via the bank (Luminor, Swedbank AS, SEB, Citadele).

In this section "Summery" you will find general information about the print balance, printed files and number of pages, as well as the schedule will be reflected.

#### [blocked URL](https://www.rsu.lv/sites/default/files/imce/overall.png)

Easily view, download or print your transaction history. Use a filter if necessary.

#### [blocked URL](https://www.rsu.lv/sites/default/files/imce/transaction%20history.PNG)

In the "Web Print" section, it is possible to send files to the printing device, specifying whether you want to print in colour or black and white, as well as the number of copies. Click "Submit a Job" to send the file to the printer.

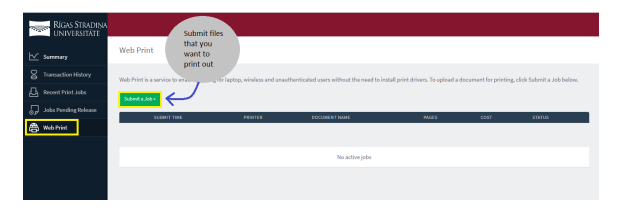

In this step choose the printing device. Pick B&W if you want to print your files in black and white or choose Colour if you want to print files in Colour.

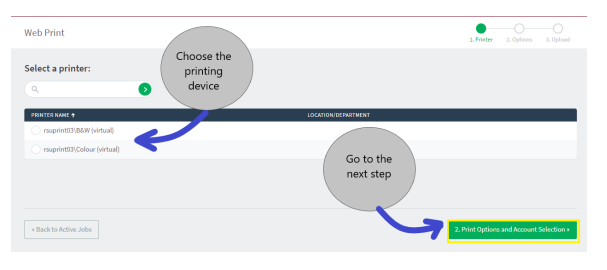

Drop files or click on "Upload from Computer" and upload the chosen files

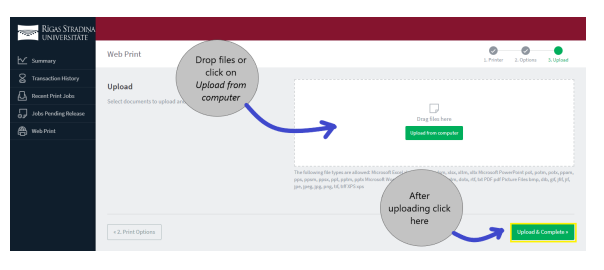

After uploading files will be placed in a queue and you can go to any public printer, scan your ID card and print out the files.

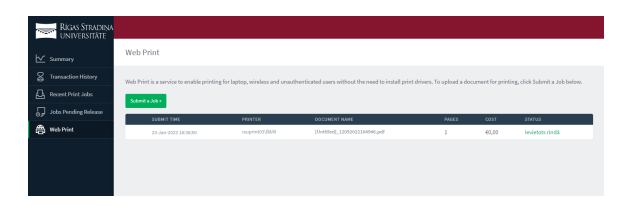

RSU main building, Dzirciema ielā 16, public printers you can find:

- G section 3 public printers and 2 public kiosks
- G library reading room 1st floor -1 public printer, 1 kiosk
- Library on the 2nd floor 1 public printer
- K section 1 public printer and 1 public kiosk
- **C section** 1 public printer un 1 public kiosk
- 1. Dodies uz MyRSU studējošo portālu un spied uz flīzes "Drukāšanas pakalpojums".
- 2. Papildini drukāšanas karti, izmantojot bankas (Luminor, Swedbank, SEB, Citadele) starpniecību.
	- Ņem vērā, ka minimālā maksa ir 1€.
	- 10 minūšu laikā pārskaitītā summa tiks novirzīta uz Jūsu drukāšanas karti.
	- Saņemsi apstiprinājuma e-pastu par to, ka izdrukas un kopēšanas konts ir papildināts.

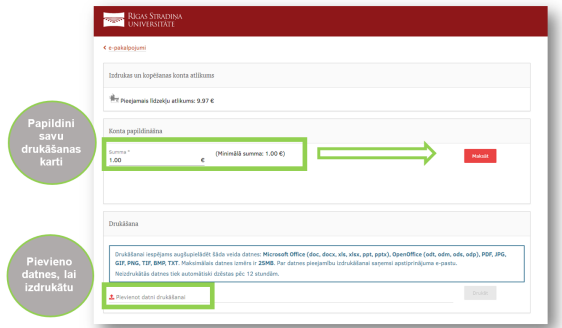

Ir divi veidi, kā var augšupielādēt datnes attālināti. Viss, kas jāizdara:

- 1. Jāatver drukāšanas pakalpojums, izmantojot MyRSU studējošo portālu, tur būs iespēja augšupielādēt datnes drukāšanai.
- 2. Atceries, ka datnes lielums nevar pārsniegt 25MB un pieļaujami šādi datnes tipi: Microsoft Office (doc, docx, xls, xlsx, ppt, pptx), OpenOffice (odt, odm, ods, odp), PDF, JPG, GIF, PNG, TIF, BMP, TXT.
- 3. Kad datne ir augšupielādēta, sagaidi apstiprinājuma epastu.
- 4. Ja 12 stundu laikā neesi paspējis izdrukāt, tad datne tiks dzēsta.
- 5. Ievērībai pēc datnes augšupielādes drukāšanas pakalpojumam, nebūs iespējams iestatīt drukas iestatījumus – lapu skaits izklājlapā vai krāsas iestatījumi (krāsaina vai melnbalta datne).

### How can I add funds to printing card?

- 1. Go to MyRSU and push on the tile "Printing Service".
- 2. Add funds to printing card via the bank (Luminor, Swedbank, SEB, Citadele).
- Note that the minimum amount is  $€1$ .
- The fund added within 10 minutes will be transferred to your printing card.
- You will receive confirmation e-mail that that your printing and copying account is replenished.

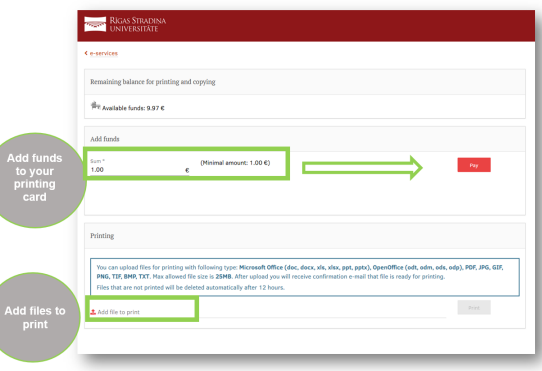

### How can I upload my files remotely?

There are two ways you can upload files remotely. All that needs to be done:

- 1. The printing service should be opened using the MyRSU student portal, and it will be possible to upload files for printing.
- 2. Remember that the file size cannot exceed 25MB and the following file types are allowed: Microsoft Office (doc, docx, xls, xlsx, ppt, pptx), OpenOffice (odt, odm, ods, odp), PDF, JPG, GIF, PNG, TIF, BMP, TXT.
- 3. When the file is uploaded, wait for confirmation email.

4. If you haven't been able to print within 12 hours, the file will be deleted.

5. Please kindly keep in mind after you upload files via the

6. Datnes vienmēr tiks drukātas melnbaltā krāsā un uz vienas lapas puses.

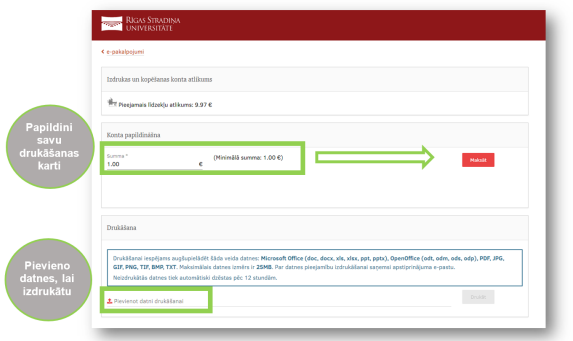

Ieteikums, drukājot PowerPoint prezentācijas failu: ja vēlaties drukāt vairākus slaidus uz vienas lapas, lūgums pirms tam saglabāt PDF formātā vēlamā izkārtojumā un tad drukāt.

printing service, you won't be able to set print settings pages par sheet or colour settings (a coloured or black-andwhite file).

6. Files will always be printed in black and white and on one side of the page.

Recommendation when printing a PowerPoint presentation file: if you want to print multiple slides on a single page, please save the PDF in the desired layout and then print

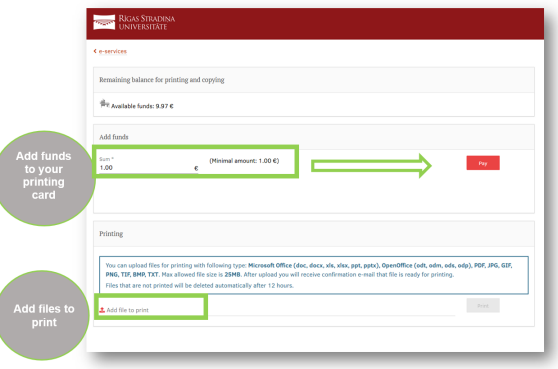

Tip when printing a PowerPoint presentation file: If you want to print multiple slides on one page, please save the PDF in the desired layout first and then print.

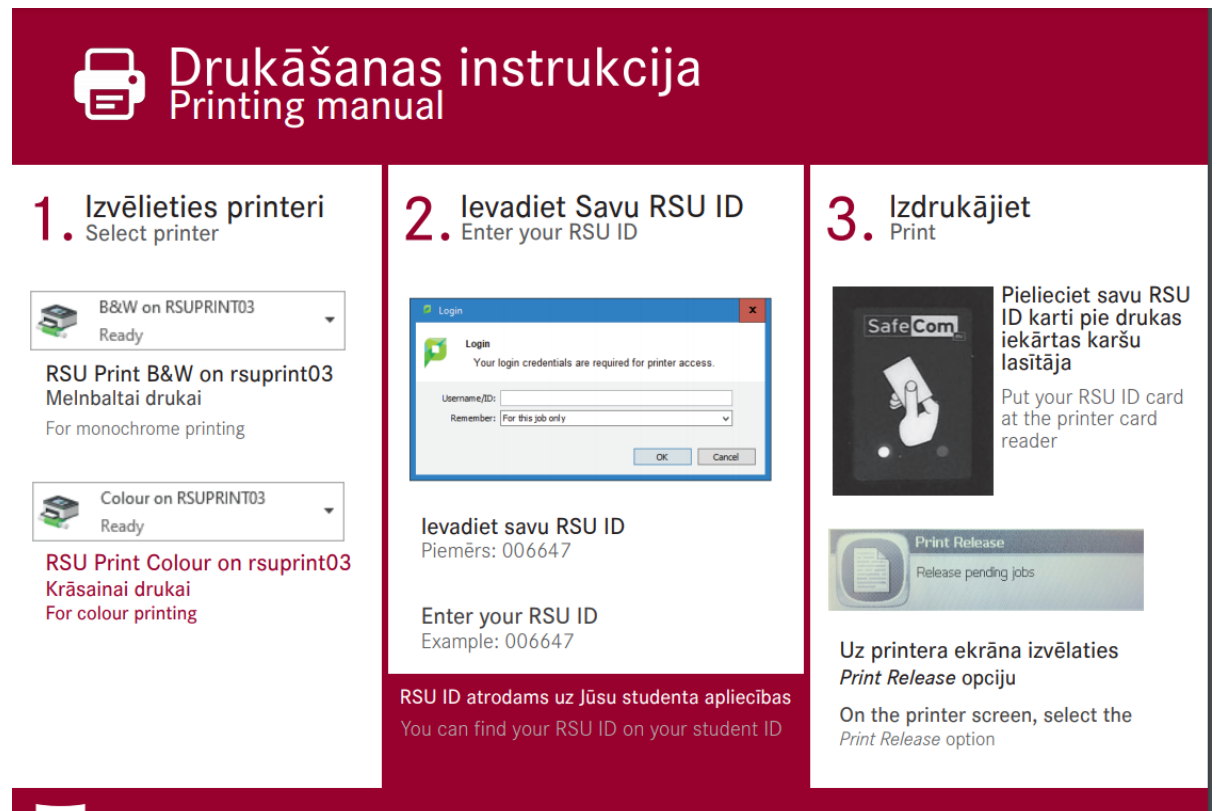